# **Atlassian Stash**

Last Modified: Tuesday, January 14, 2020

#### **Event Source Product Information:**

**Vendor**: [Atlassian](https://www.atlassian.com/) **Event Source**: Stash **Supported Versions**: 2.12, 3.3.1, 3.5.1 **Additional Downloads**: sftpagent.conf.stash

Link: Atlassian Stash Additional [Downloads](https://community.rsa.com/docs/DOC-45305)

#### **RSA Product Information:**

**Supported On**: NetWitness Platform 10.0 and later **Event Source Log Parser**: stash **Collection Method**: File **Event Source Class.Subclass**: Storage.Content Management System

# **Configure Atlassian Stash**

You must complete these tasks to configure Atlassian Stash for File collection:

- I. Set Up Atlassian Stash to generate logs
- II. Set Up the SFTP Agent
- III. Configure the Log Collector for File Collection

# **Set Up Atlassian Stash to generate logs**

Note the following

• Logging is enabled by default. The only step necessary is to add a name/value pair to the **config.properties** file in the STASH home directory, as follows:

audit.highest.priority.to.log=LOW

<sup>l</sup> RSA supports the atlassian-stash-audit log file, which can be found under the audit folder.

For version 3.5.1, the atlassian-stash-audit log is found under *Stash\_* installation\log\audit, where Stash installation is the Atlassian Stash installation directory.

To For version 3.5.1, RSA also supports the atlassian-stash-access log file, which can be found under the log folder.

The atlassian-stash-access log is found under *Stash\_installation*\log, where Stash\_installation is the Atlassian Stash installation directory.

# **Set Up the SFTP Agent**

To set up the SFTP Agent Collector, download the appropriate PDF from RSA Link:

- To set up the SFTP agent on Windows, see Install and [Update](https://community.rsa.com/docs/DOC-53125) SFTP Agent
- To set up the SFTP agent on Linux, see [Configure](https://community.rsa.com/docs/DOC-53124) SFTP Shell Script File Transfer

# **Configure the Log Collector for File Collection**

Perform the following steps to configure the Log Collector for File collection.

#### **To configure the Log Collector for file collection:**

- 1. In the **NetWitness** menu, select **ADMIN** > **Services**.
- 2. In the Services grid, select a Log Collector, and from the Actions menu, choose **View** > **Config** > **Event Sources**.
- 3. Select **File/Config** from the drop-down menu.

The Event Categories panel displays the File event sources that are configured, if any.

4. In the Event Categories panel toolbar, click **+**.

The Available Event Source Types dialog is displayed.

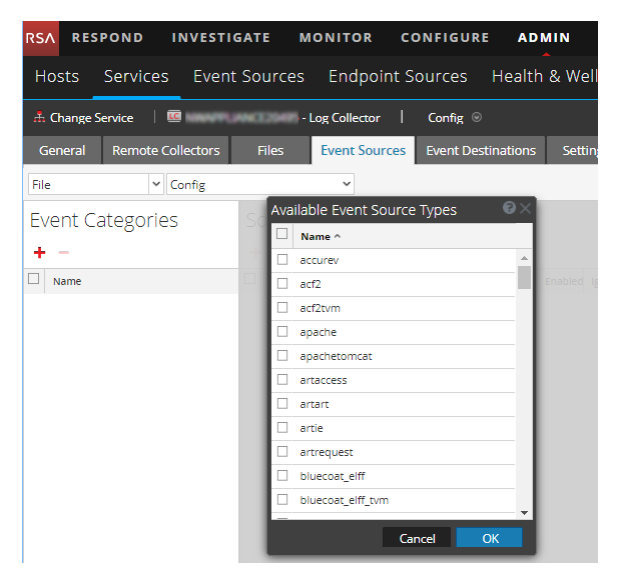

5. Select the correct type from the list, and click **OK**.

Select **stash** from the **Available Event Source Types** dialog.

The newly added event source type is displayed in the Event Categories panel.

**Note:** The image below uses **Apache** as an example only. Your screen will look different, depending on which Event Source type you are configuring.

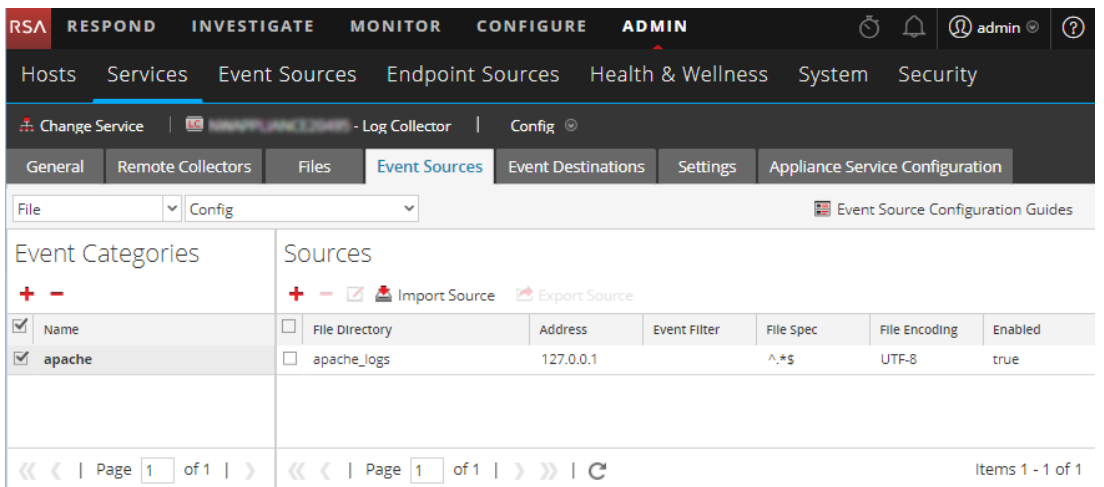

6. Select the new type in the Event Categories panel and click **+** in the Sources panel toolbar.

The Add Source dialog is displayed.

**Note:** Again, the image below uses **Apache** as an example only. Your screen will look different, depending on which Event Source type you are configuring.

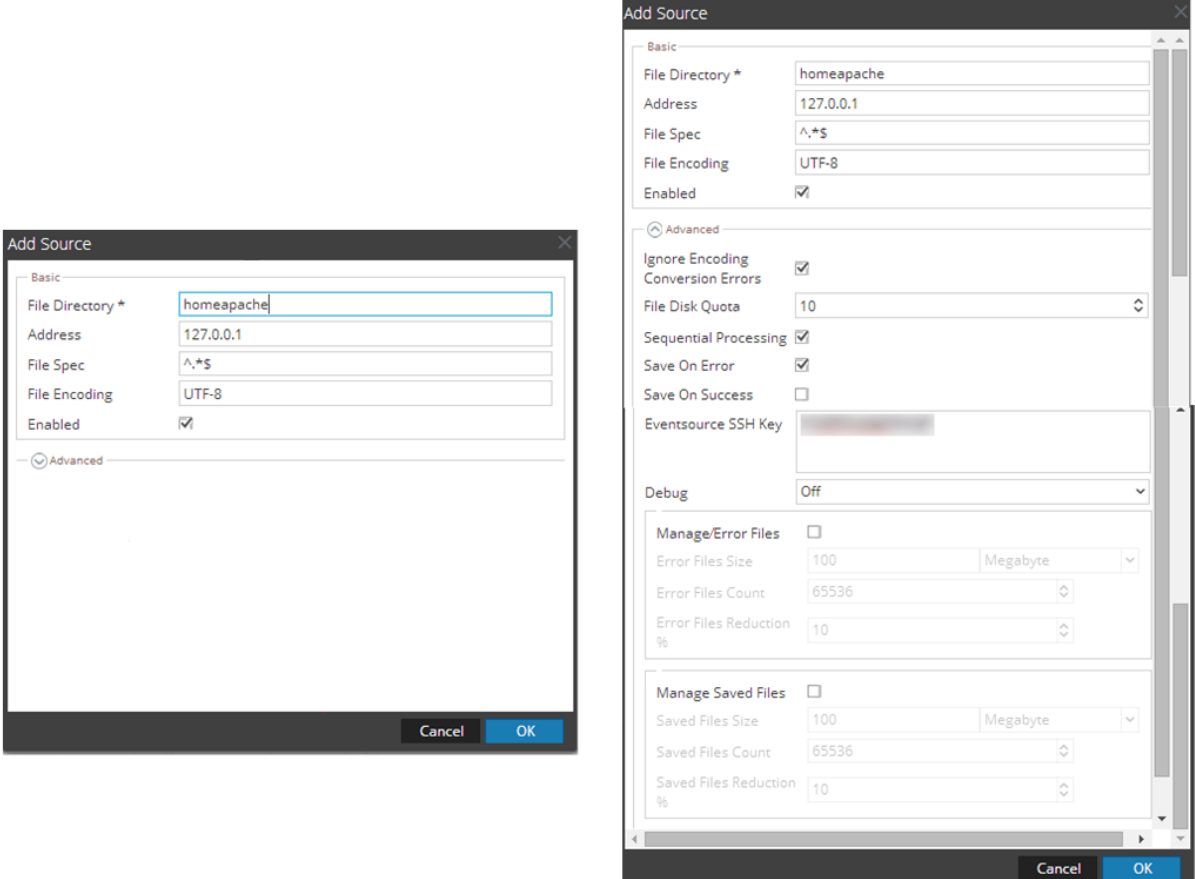

- 7. Add a File Directory name, modify any other parameters that require changes, and click **OK**.
- 8. Stop and Restart File Collection. After you add a new event source that uses file collection, you must stop and restart the NetWitness File Collection service. This is necessary to add the key to the new event source.

Copyright © 2020 Dell Inc. or its subsidiaries. All Rights Reserved.

#### **Trademarks**

For a list of RSA trademarks, go to [www.emc.com/legal/emc-corporation-trademarks.htm#rsa](http://www.emc.com/legal/emc-corporation-trademarks.htm#rsa).